## **การ Copy รูปโดยการเปดผานโปรแกรม Internet explorer**

## 1. เปิดภาพที่ต้องการ Copy

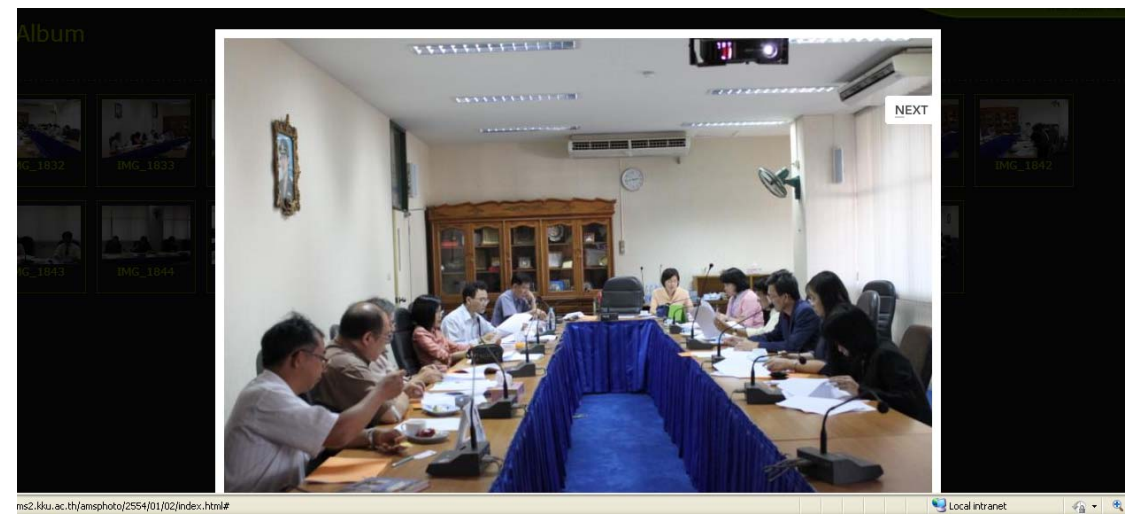

## 2. คลิกขวาที่รูปจากนั้นเลือก Properties

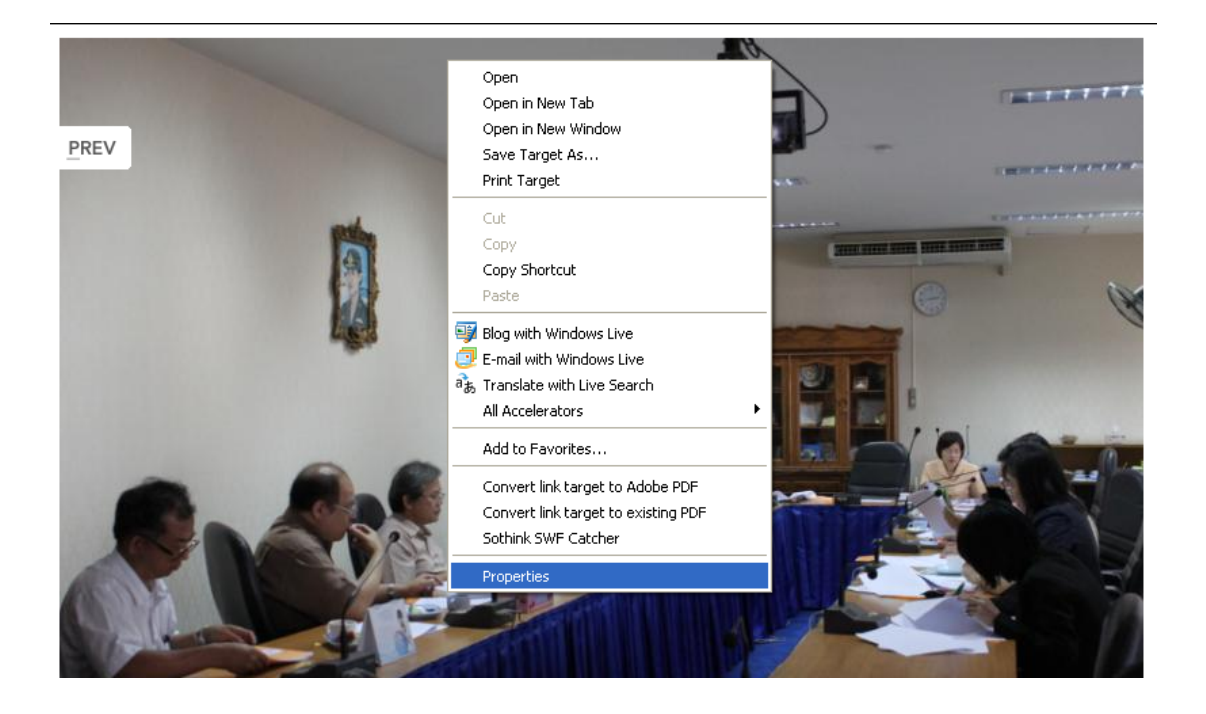

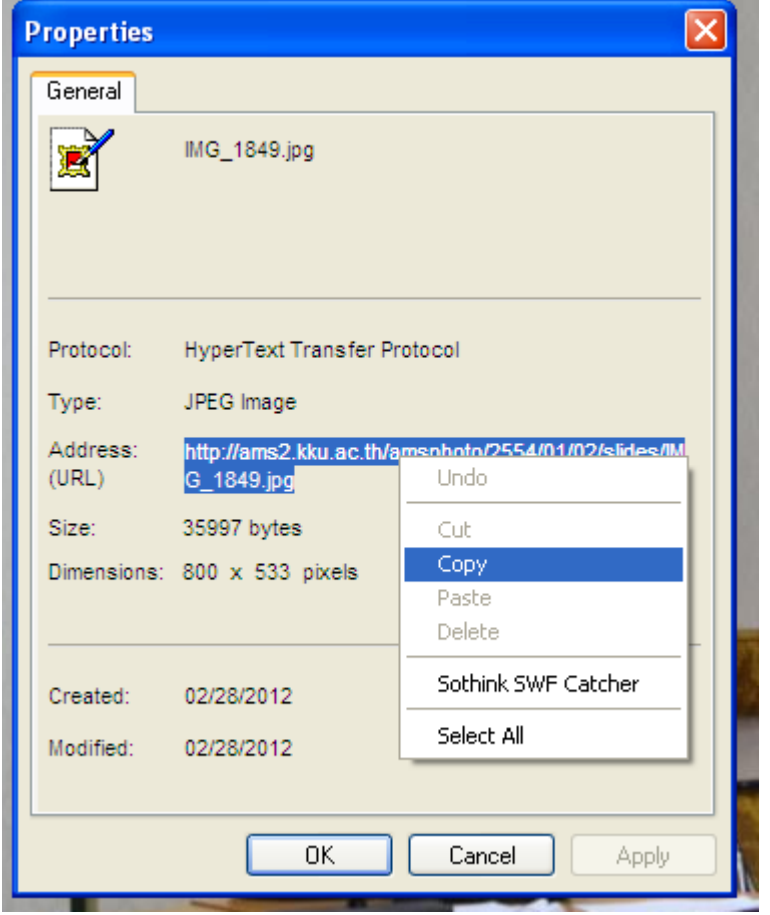

3.จะมีหน้าต่าง Popup ขึ้นมาดังรูปให้  $_{\rm Copy}$   $\rightarrow$  Address (URL) ทั้งหมด

4. เปิด Internet explorer ขึ้นมาใหม่แล้ววาง URL ที่ Copy ไว้วางตรงช่อง Address  $\rightarrow$  Enter ดังรูป

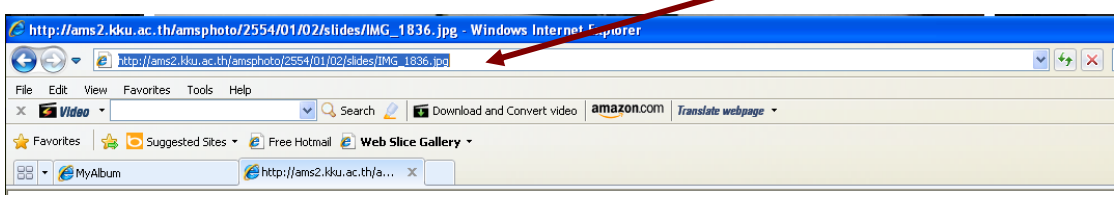

5. จะปรากฏรูปที่เราต้องการขึ้นมาดังรูป

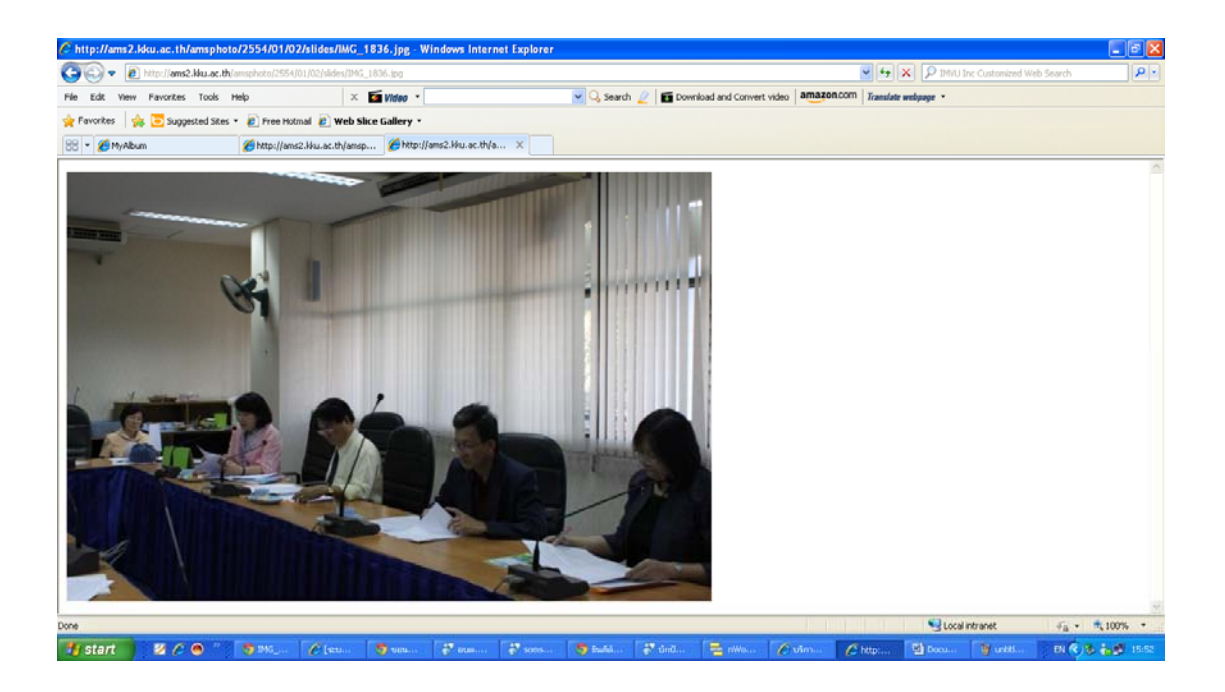

6. คลิกขวาที่รูปเลือก Save Picture As… ทำการบันไว้ในเครื่องตามที่เราต้องการ

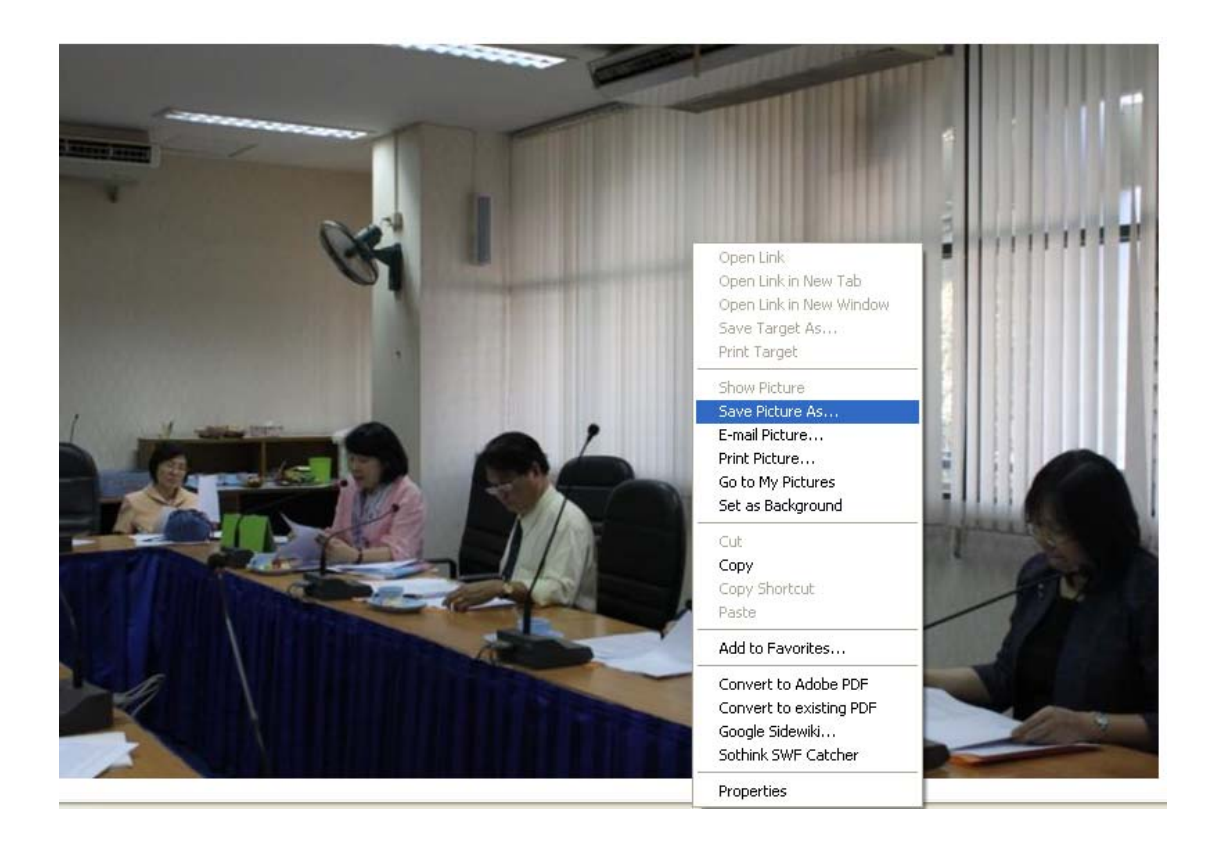

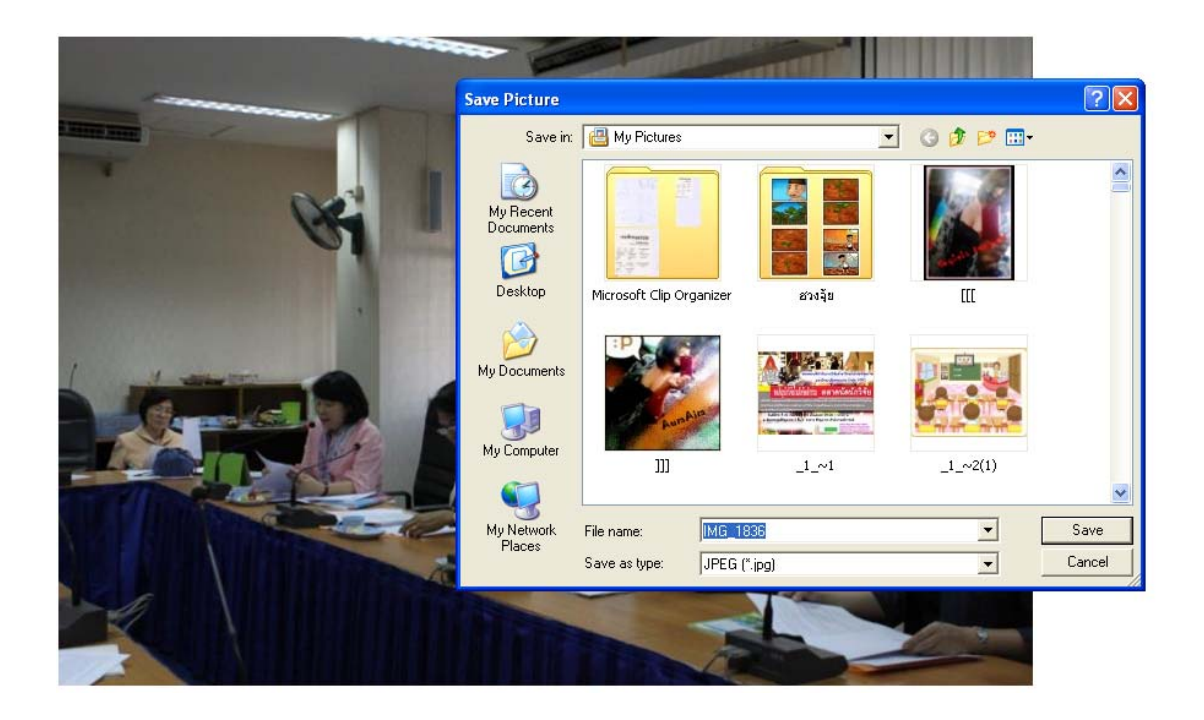